# Risoluzione dei problemi di Voice View Express Ī

# Sommario

[Introduzione](#page-0-0) **[Prerequisiti](#page-0-1) [Requisiti](#page-0-2)** [Componenti usati](#page-1-0) **[Convenzioni](#page-1-1)** [Configurazione di Voice View Express in Cisco Unity Express](#page-1-2) [Problemi di esempio](#page-2-0) [Impossibile accedere a Voice View Express \(errore 404\)](#page-2-1) [Impossibile accedere a Voice View Express \(host non trovato\)](#page-3-0) [Sistema temporaneamente non disponibile](#page-4-0) [Errore di autenticazione visualizzato quando un utente accede a Voice View Express](#page-5-0) [Cassetta postale già in uso quando un utente accede a Voice View Express](#page-6-0) [Tutte le porte vocali sono occupate](#page-9-0) [Errore di accesso a causa della scadenza del PIN](#page-13-0) [Accesso non riuscito quando la cassetta postale è disabilitata](#page-15-0) [Errore di accesso e modifica forzata del PIN](#page-16-0) [Errore di notifica messaggio](#page-17-0) [Errore durante l'ascolto dei messaggi](#page-18-0) [Informazioni correlate](#page-18-1)

# <span id="page-0-0"></span>Introduzione

In questo documento viene descritto come risolvere i problemi relativi alla funzionalità Voice View Express (VVE) di Cisco Unity Express.

VVE consente agli utenti finali di interagire con la casella vocale Cisco Unity Express utilizzando il display del telefono IP Cisco e i tasti software disponibili sul telefono. È possibile gestire comodamente le opzioni della cassetta postale personale, gestire le notifiche, inviare, ascoltare, registrare e gestire i messaggi vocali. Questa funzionalità costituisce un'alternativa all'interfaccia utente di telefonia (TPI, Telephony User Interface) e all'interfaccia Web per tali attività. VVE è essenzialmente un'applicazione Web come l'interfaccia GUI di Cisco Unity Express, ad eccezione del fatto che serve contenuti XML (comprensibili dal telefono) anziché HTML (comprensibili dal browser Web).

# <span id="page-0-1"></span>**Prerequisiti**

<span id="page-0-2"></span>**Requisiti** 

Il lettore deve avere familiarità con le procedure di accesso a Cisco Unity Express dalla CLI e dalla GUI, nonché con le attività di configurazione e amministrazione.

La funzionalità VVE è supportata solo sulle seguenti piattaforme:

- Cisco Unity Express Voicemail Network Module (NM-CUE)
- Cisco Unity Express Network Module con capacità migliorata (NM-CUE-EC)
- Modulo di integrazione avanzata Cisco Unity Express (AIM-CUE)

VVE è supportato solo con i telefoni 7940/41, 7960/61 e 7970/71.

La versione minima del software Cisco Unity Express per VVE è 2.3.1.

# <span id="page-1-0"></span>Componenti usati

Le informazioni di questo documento si basano su un NM-CUE con software 2.3.1 installato in un router Cisco CallManager Express 4.0.

Le informazioni discusse in questo documento fanno riferimento a dispositivi usati in uno specifico ambiente di emulazione. Su tutti i dispositivi menzionati nel documento la configurazione è stata ripristinata ai valori predefiniti. Se la rete è operativa, valutare attentamente eventuali conseguenze derivanti dall'uso dei comandi.

# <span id="page-1-1"></span>**Convenzioni**

Per ulteriori informazioni sulle convenzioni usate, consultare il documento [Cisco sulle convenzioni](//www.cisco.com/en/US/tech/tk801/tk36/technologies_tech_note09186a0080121ac5.shtml) [nei suggerimenti tecnici.](//www.cisco.com/en/US/tech/tk801/tk36/technologies_tech_note09186a0080121ac5.shtml)

# <span id="page-1-2"></span>Configurazione di Voice View Express in Cisco Unity Express

Ènecessario abilitare e configurare in anticipo VVE. A tale scopo, è possibile usare la CLI o la GUI (Voicemail > Voice View Express).

Questo comando mostra la configurazione VVE:

Se-10-50-10-125#**show voiceview configuration**

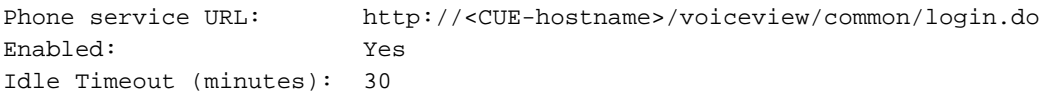

Se-10-50-10-125#**show phone-authentication configuration**

Authentication service URL: http://<CUE-hostname>/voiceview/authentication/authenticate.do Authentication Fallback Server URL: http://190.190.190.2/CCMCIP/authenticate.asp

Ènecessario configurare Cisco CallManager Express (o Cisco CallManager) in modo che il pulsante Services possa accedere all'applicazione VVE. I servizi e gli URL di autenticazione devono essere configurati per Cisco CallManager Express. Nell'output di Cisco Unity Express, è possibile visualizzare l'URL previsto. Per configurare questa funzione in Cisco CallManager Express, accedere alla modalità di configurazione e specificare gli URL (in questo caso tramite l'indirizzo IP, in quanto il DNS non è utilizzato):

cme#**configure terminal** Enter configuration commands, one per line. End with CNTL/Z. cme(config)#**telephony-service** cme(config-telephony)#**url services http://10.50.10.125/voiceview/common/login.do** cme(config-telephony)#**url authentication http://10.50.10.125/voiceview/authentication/authenticate.do** cme(config-telephony)#**exit**

Eseguire il comando show run | inc url per verificare la configurazione:

cme#**show run | inc url** url services ghttp://14.84.159.12//voiceview/common/login.do url authentication http://14.84.159.12//voiceview/authentication/authenticate.do

# <span id="page-2-0"></span>Problemi di esempio

# <span id="page-2-1"></span>Impossibile accedere a Voice View Express (errore 404)

## Descrizione del problema

Quando un utente preme il pulsante Services sul telefono, viene visualizzato il messaggio di errore http error 404.

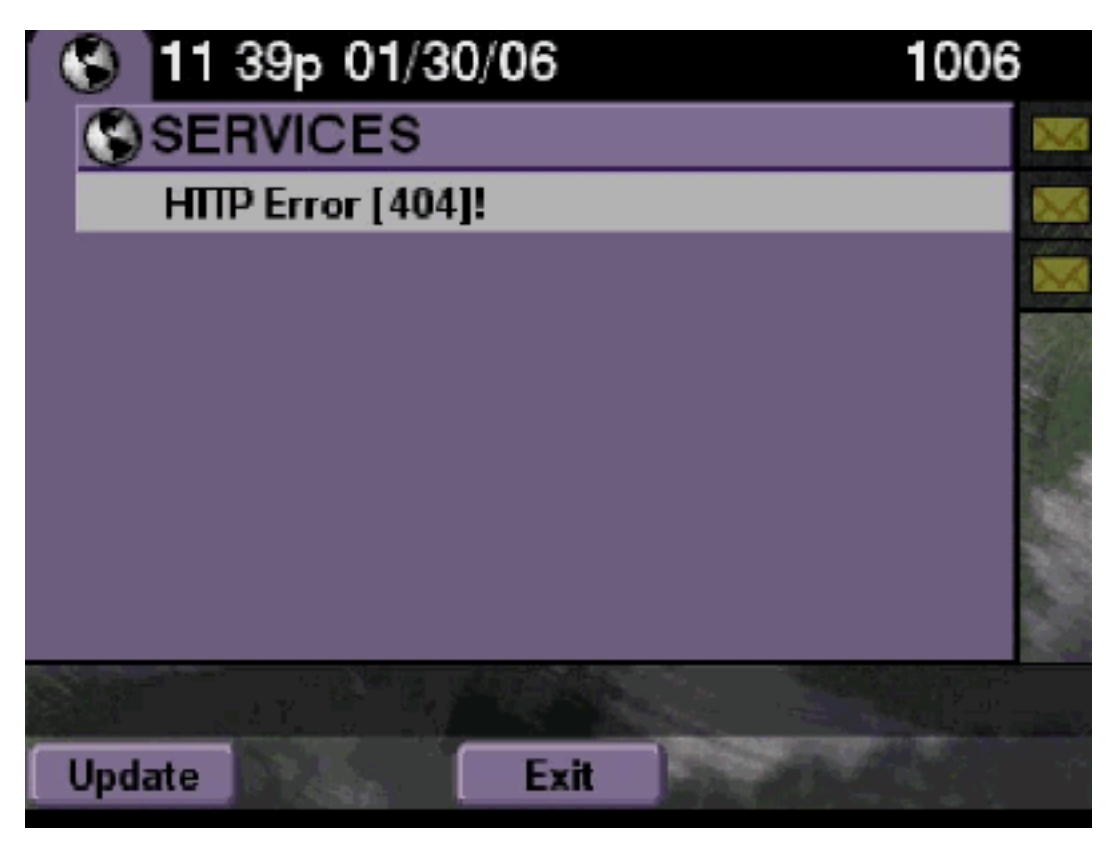

## Soluzione

Attenersi alla seguente procedura:

Controlla il telefono per vedere se ha l'URL dei servizi. Se Cisco Unity Express è connesso a 1. Cisco CallManager Express, verificare che l'URL dei servizi e gli URL di autenticazione siano configurati correttamente in Servizio telefonia su Cisco CallManager Express.L'indirizzo IP è 10.50.10.125 del seguente Cisco Unity Express:

```
cme#show running-config | include url
url services http://10.50.10.125/voiceview/common/login.do
url authentication http://10.50.10.125/voiceview/authentication/authenticate.do
```
2. Andare alla CLI di Cisco Unity Express e selezionare **show VoiceView configuration** oppure andare alla GUI di Cisco Unity Express e selezionare Voicemail > Voice View Express > Configuration per controllare se VVE è abilitato.

se-10-50-10-125#**show voiceview configuration** Phone service URL: http:///voiceview/common/login.do Enabled: Yes Idle Timeout (minutes): 30

3. Per un Cisco Unity Express registrato con un server Cisco CallManager, usare il comando show ccn status ccm-manager da Cisco Unity Express CLI per verificare se Cisco Unity Express è registrato con Cisco CallManager. se-10-50-30-125#**show ccn status ccm-manager** JTAPI Subsystem is currently registered with Call Manager: 180.180.180.3

### Cisco Unity Express Traces

Nell'esempio, VVE è disabilitato. Se l'URL non è corretto o Cisco Unity Express non è registrato con Cisco CallManager, non viene generato alcun output.

```
se-10-50-10-125#show trace buffer tail
Press <CTRL-C> to exit...
1503 01/31 08:19:17.885 WFSP APP 0 WFSysdbNdApp::get exit
6754 01/31 08:19:52.217 vovw cont 0 Enter Controller Requested URI:
voiceview/common/login.do
6754 01/31 08:19:52.218 vovw sydb 0 /sw/apps/vui/vvconfig/enabled
6754 01/31 08:19:52.223 vovw sydb 0 0
6754 01/31 08:19:52.226 vovw cont 0 Exit Controller Requested URI: /voiceview/common/login.do
6664 01/31 08:19:58.731 vovw cont 0 Enter Controller Requested URI: /voiceview/common/login.do
6664 01/31 08:19:58.731 vovw sydb 0 /sw/apps/vui/vvconfig/enabled
6664 01/31 08:19:58.731 vovw sydb 0 0
6664 01/31 08:19:58.732 vovw cont 0 Exit Controller Requested URI: /voiceview/common/login.do
6754 01/31 08:20:54.181 vovw cont 0 Enter Controller Requested URI: /voiceview/common/login.do
6754 01/31 08:20:54.181 vovw sydb 0 /sw/apps/vui/vvconfig/enabled
6754 01/31 08:20:54.181 vovw sydb 0 0
6754 01/31 08:20:54.183 vovw cont 0 Exit Controller Requested URI: /voiceview/
```
## <span id="page-3-0"></span>Impossibile accedere a Voice View Express (host non trovato)

### Descrizione del problema

Quando si preme il pulsante Services (Servizi) per accedere alla pagina di accesso VVE, viene visualizzato il messaggio Host not Found Error (Errore host non trovato).

### **Soluzione**

Attenersi alla seguente procedura:

1. Verificare che Cisco Unity Express sia operativo. Quindi andare alla CLI e selezionare show

VoiceView configuration oppure andare alla GUI e selezionare Voicemail > Voice View Express > Configuration per verificare che il servizio VVE sia abilitato ed eseguito.

2. Se è attivo e in esecuzione, usare il comando **show running-config | include** il comando **url** inviato dal router per controllare l'URL dei servizi.

## <span id="page-4-0"></span>Sistema temporaneamente non disponibile

### Descrizione del problema

Quando un utente preme il pulsante Servizi o un tasto di scelta rapida, il sistema è temporaneamente non disponibile. Riprova più tardi verrà visualizzato il messaggio di errore arrivederci.

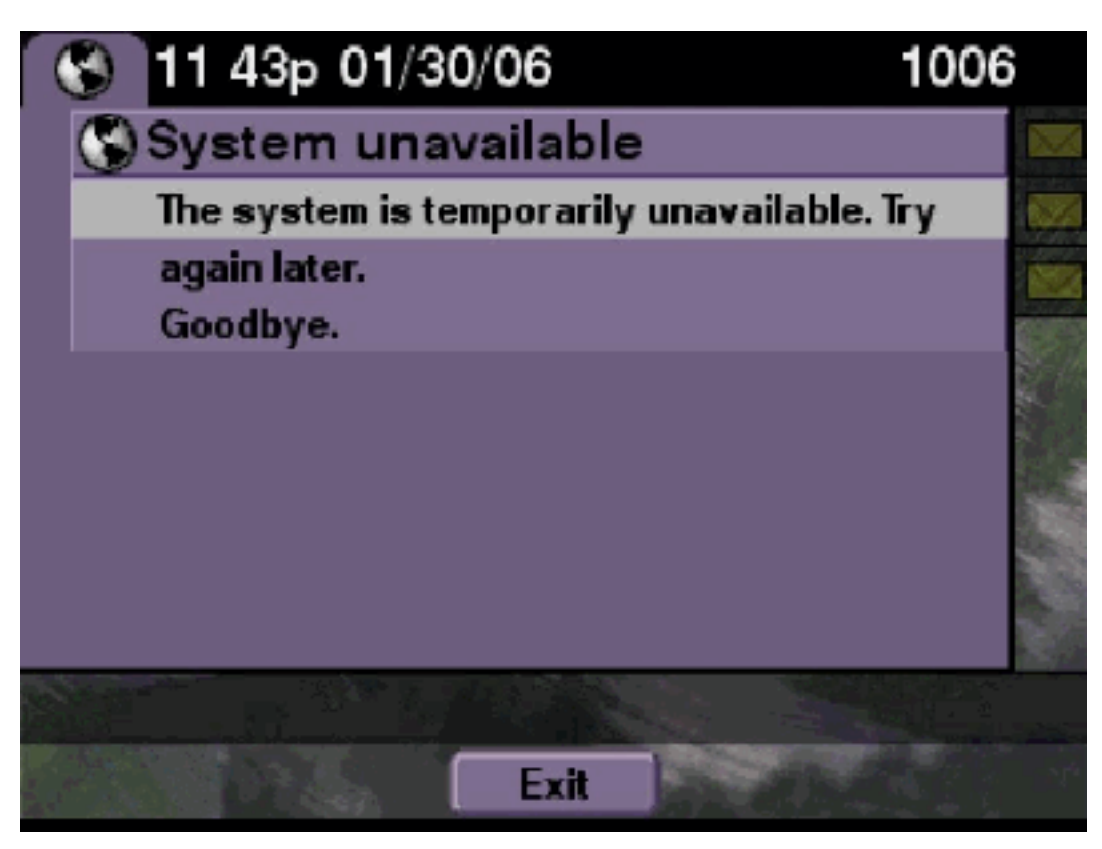

#### Soluzione

Verificare se Cisco Unity Express è in modalità offline dalla CLI di Cisco Unity Express o dall'interfaccia utente di Cisco Unity Express. Se si fa clic su una pagina qualsiasi, il sistema non è in linea. È inoltre disponibile un'opzione per riportare il sistema online.

se-10-50-30-125#**offline** !!!WARNING!!!: If you are going offline to do a backup, it is recommended that you save the current running configuration using the 'write' command, prior to going to the offline state. Are you sure you want to go offline[n]? : y se-10-50-30-125(offline)#

#### **Tracce**

```
se-10-50-10-125>trace voiceview-ccn all
se-10-50-10-125>
2302 02/06 15:22:41.577 voiceview controller " " Setting session locale en_US
2302 02/06 15:22:41.577 voiceview sysdb " " /sw/apps/monitor/ctrl/offline
2302 02/06 15:22:41.579 voiceview sysdb " " 1
2302 02/06 15:22:41.579 voiceview controller " "
Exit Controller Forward URI: /common/offline.do
2302 02/06 15:22:41.580 voiceview controller " "
Enter Controller Requested URI: /voiceview/common/offline.do
2302 02/06 15:22:41.580 voiceview sysdb " " /sw/apps/vui/vvconfig/enabled
2302 02/06 15:22:41.581 voiceview sysdb " " 1
2302 02/06 15:22:41.585 voiceview controller " "
Exit Controller Requested URI: /voiceview/WEB-INF/screens/phoneobjects/CiscoIPPhoneText.jsp
Errore di autenticazione visualizzato quando un utente accede a Voice View
```

```
Express
```
## Descrizione del problema

Quando un utente preme il pulsante Services o accede a VVE, viene visualizzato un errore di autenticazione. Questo errore viene visualizzato anche quando un utente ascolta o invia un messaggio.

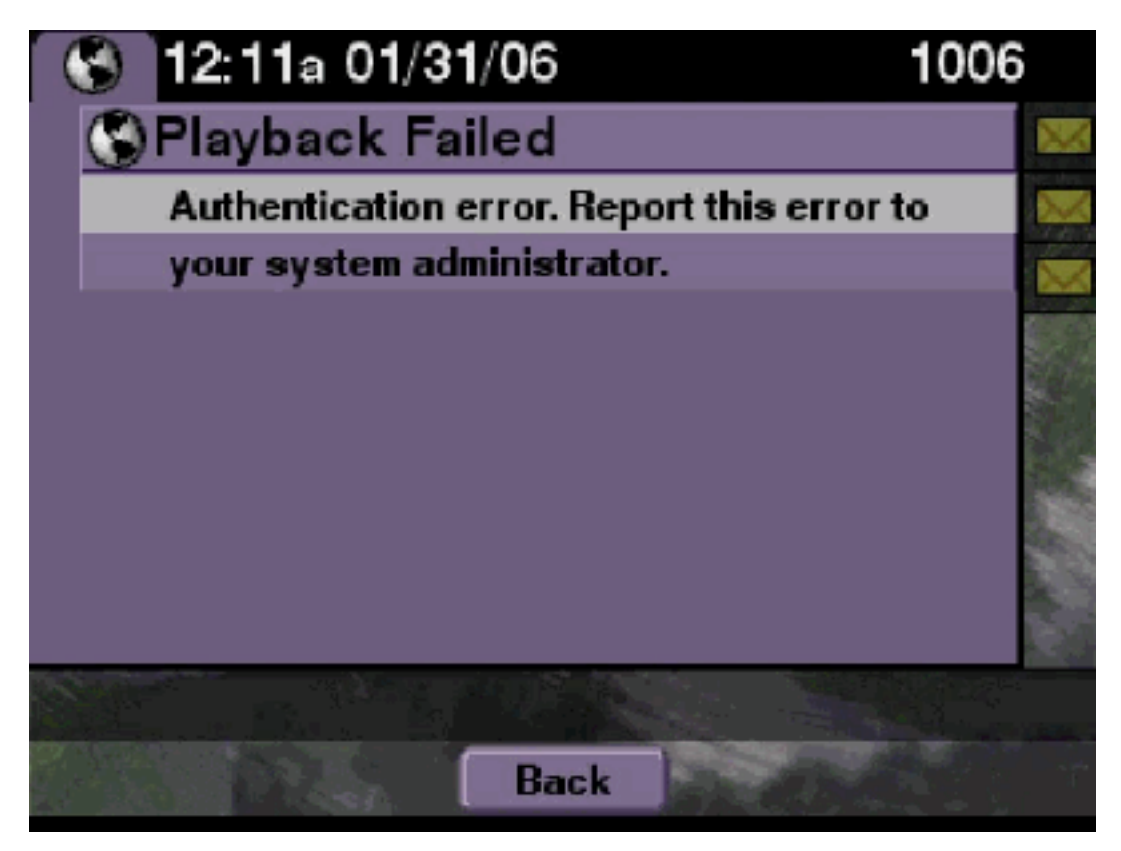

## **Soluzione**

Attenersi alla seguente procedura:

1. Utilizzare il comando show software licenses per verificare che sul sistema sia in esecuzione la licenza corretta.

se-10-50-10-125#**show software licenses** Core: - Application mode: CCME

- Total usable system ports: 8

Voicemail/Auto Attendant:

- Max system mailbox capacity time: 6000
- Default # of general delivery mailboxes: 20
- Default # of personal mailboxes: 100
- Max # of configurable mailboxes: 120

Languages:

- Max installed languages: unlimited
- Max enabled languages: 2
- 2. Se si dispone di un sistema configurato per Cisco CallManager Express e di una licenza Cisco CallManager, viene visualizzato questo errore.
- 3. Verificare che l'URL di autenticazione sia configurato correttamente o sia mancante.
- A volte il telefono memorizza le credenziali nella cache. Se nessuna di queste operazioni 4. funziona, eseguire un riavvio a caldo (spegnere e accendere) sul telefono.

#### **Cisco Unity Express Traces**

```
se-10-50-10-125>trace voiceview all
se-10-50-10-125>trace voiceview-ccn all
se-10-50-10-125>show trace buffer tail
6194 02/06 17:52:00.090 vovw sydb 0 CCM
6194 02/06 17:52:00.090 vovw sydb 0 /sw/apps/wf/ccnapps/configurations/craAesop
/ccnwfapp/wfjtapi/ciscoccnatpassword
6194 02/06 17:52:00.091 vovw sydb 0
6194 02/06 17:52:00.092 vovw vcmt 0 SoundTransmitter started
6194 02/06 17:52:00.096 vovw vcmt 0 New CRA callId: 57
6194 02/06 17:52:00.103 vovw prxy 0 CiscoIPPhoneResponseParser opening the socket
6194 02/06 17:52:00.146 vovw prxy 0 CiscoIPPhoneResponseParser close socket
6194 02/06 17:52:00.151 vovw vcmt 0 IOException: Server returned HTTP response code:
401 for URL: http://10.50.10.67/CGI/Execute
6194 02/06 17:52:00.154 vovw cont 0 Exit Controller Requested URI:
/voiceview/WEB-INF/screens/phoneobjects/CiscoIPPhoneText.jsp
```
#### <span id="page-6-0"></span>Cassetta postale già in uso quando un utente accede a Voice View Express

#### Descrizione del problema

Quando un utente accede a VVE, la cassetta postale è già in uso. Per assistenza, contattare l'amministratore di sistema per visualizzare i messaggi di errore.

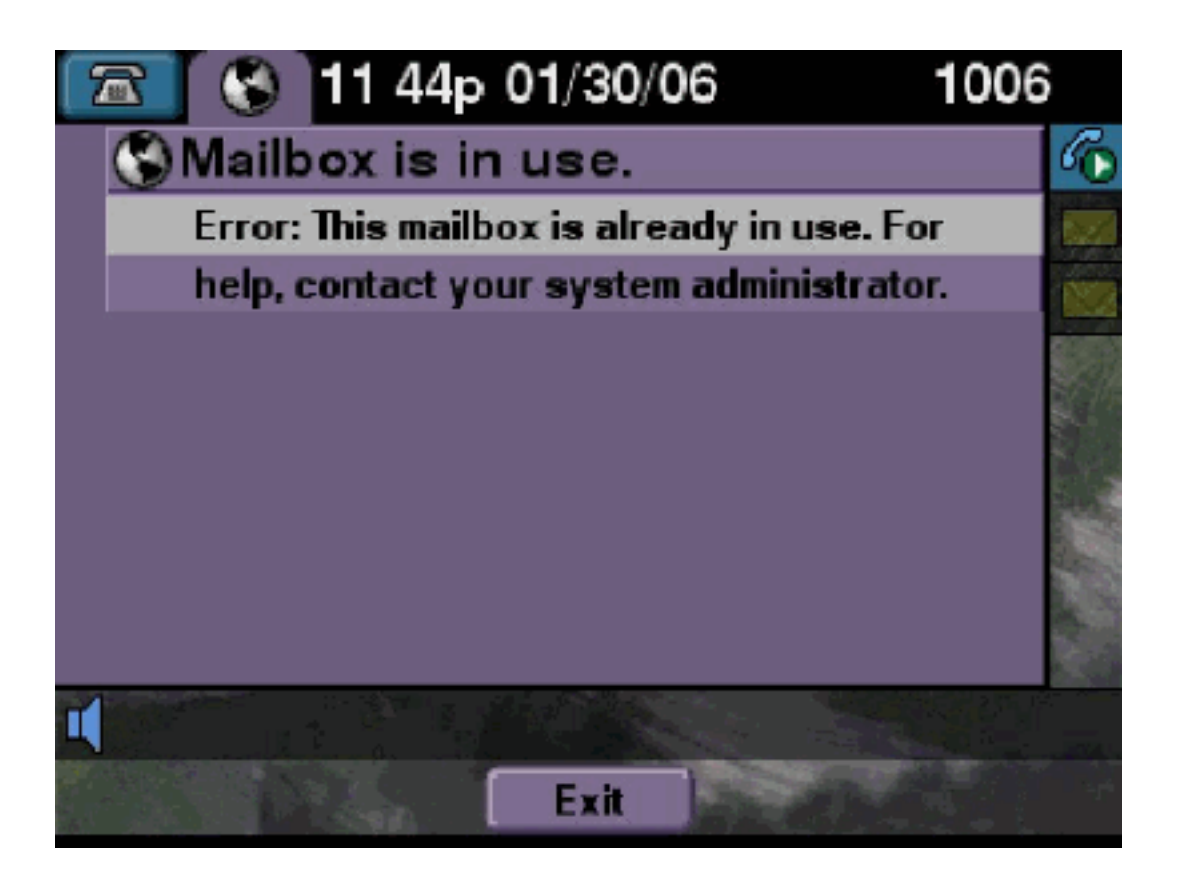

## **Soluzione**

Attenersi alla seguente procedura:

1. Verificare se è attiva una sessione dell'interfaccia utente per la cassetta postale. Utilizzare il comando show ccn call application per verificare se sono attive chiamate TUI e il comando show voiceview per verificare quante sessioni VVE sono attive.Se è attiva una sessione dell'interfaccia utente e si tenta di accedere alla cassetta postale dallo stesso telefono o da un telefono diverso, viene visualizzato questo messaggio di errore.

```
Mailbox RTP User ID Phone MAC Address
1004 Yes lindsay 000C.30DE.5EA8
1016 Yes venus 0015.629F.8706
2 session(s)
2 active RTP stream(s)
se-10-50-10-125>show ccn call application
Active Call Details for Subsystem : SIP
  -----------------------------------------
**** Details for route ID : 1200 ****
-------------------------------------
** Active Port #1: Call and Media info **
------------------------------------------
Port ID : 5
Port Impl ID : 16906
Port State : IN_USE
```
se-10-50-10-125>**show voiceview sessions**

```
Call Id : 265
Call Impl Id : EEB034F9-B76811DA-9A72CAAD-D5085A1@10.50.10.1
Call State : CALL_ANSWERED
Call active time(in seconds) : 73
Application Associated : voicemail
Application Task Id : 16000000125
Called Number : 1200
Dialed Number :
Calling Number : 1012
ANI :
DNIS :
CLID : sip:1012@10.50.10.1
Arrival Type : DIRECT
Last Redirected Number :
Original Called Number :
Original Dialed Number :
Media Id : 6
Media State : IN_USE
Media Destination Address : 10.50.10.1
Media Destination Port : 19116
Destination Size : 30
Destination Payload : G711ULAW64K
Media Source Address : 10.50.10.125
Media Source Port : 16906
Source Size : 30
Source Payload : G711ULAW64K
** Active Port #2: Call and Media info **
------------------------------------------
Port ID : 4
Port Impl ID : 16904
Port State : IN_USE
Call Id : 268
Call Impl Id : 11D25918-B76911DA-9A98CAAD-D5085A1@10.50.10.1
Call State : CALL_ANSWERED
Call active time(in seconds) : 15
Application Associated : voicemail
Application Task Id : 16000000127
Called Number : 1200
Dialed Number :
Calling Number : 1006
ANI :
DNIS :
CLID : sip:1006@10.50.10.1
Arrival Type : DIRECT
Last Redirected Number :
Original Called Number :
Original Dialed Number :
Media Id : 4
Media State : IN_USE
Media Destination Address : 10.50.10.1
Media Destination Port : 18310
Destination Size : 30
Destination Payload : G711ULAW64K
Media Source Address : 10.50.10.125
Media Source Port : 16904
Source Size : 30
Source Payload : G711ULAW64K
```
2. In casi molto rari la cassetta postale può essere bloccata. Sbloccare la cassetta postale dalla

CLI (usando il comando voicemail mailbox unlock) o dalla GUI selezionare Voicemail > Mailboxes, scegliere la cassetta postale e fare clic su Unlock per provare a liberare la connessione.

Se non sono attive sessioni VVE o chiamate all'interfaccia utente e viene ancora visualizzato il messaggio tutte le porte occupate, la porta è bloccata. Cancellare le sessioni VVE e la sessione TUI come descritto di seguito:

#### Terminare una sessione VVE:

se-10-50-10-125>**service voiceview session terminate mailbox 1004**

#### Terminare una sessione TUI:

se-10-50-10-125>**ccn call terminate call ?** CALL Call Impl ID (Use 'show ccn call route' to get impl id) se-10-50-10-125>**ccn call terminate port ?** PORT Port Impl ID (Use 'show ccn call route' to get impl id) Nota: è possibile ottenere l'ID dall'output dell'applicazione di chiamata show ccn.

### **Cisco Unity Express Traces**

```
se-10-50-10-125>trace voiceview all
se-10-50-10-125>trace voiceview-ccn all
se-10-50-10-125#show trace buffer tail
Press <CTRL-C> to exit...
6413 01/31 11:13:21.288 vovw cont 0 Exit Controller
Requested URI: /voiceview/WEB-INF/screens/phoneobjects/CiscoIPPhoneText.jsp
1087 01/31 11:14:11.947 vovw auth 0 VM SS sent message to logout :
PERSONAL_00000000000000000000079
1087 01/31 11:14:11.948 vovw sess 0 SessionProperties doLogoutCleanup for 1001
6413 01/31 11:14:17.209 vovw cont 0 Center Controller
Requested URI: /voiceview/common/login.do
6413 01/31 11:14:17.210 vovw sess 0 LOGIN request
6413 01/31 11:14:17.244 vovw sess 0 1001
6413 01/31 11:14:17.244 vovw sess 0 Found mailbox
6413 01/31 11:14:17.244 vovw sess 0 Valid extension
6413 01/31 11:14:17.245 vovw sess 0 Verifying user password
6413 01/31 11:14:17.283 vovw sess 0 Opening mailbox
6413 01/31 11:14:17.318 vovw sess 0 Mailbox already in use.
6413 01/31 11:14:17.322 vovw cont 0 Exit Controller
Requested URI: /voiceview/WEB-INF/screens/phoneobjects/CiscoIPPhoneText.jsp
```
#### <span id="page-9-0"></span>Tutte le porte vocali sono occupate

#### Descrizione del problema

Quando un utente tenta di ascoltare o inviare un messaggio tramite VVE, viene visualizzato

lerrore Riproduzione non riuscita: Tutte le porte vocali sono occupate. Riprova più tardi O invia messaggio di errore: Tutte le porte vocali sono occupate. Riprova più tardi. viene visualizzato un messaggio di errore.

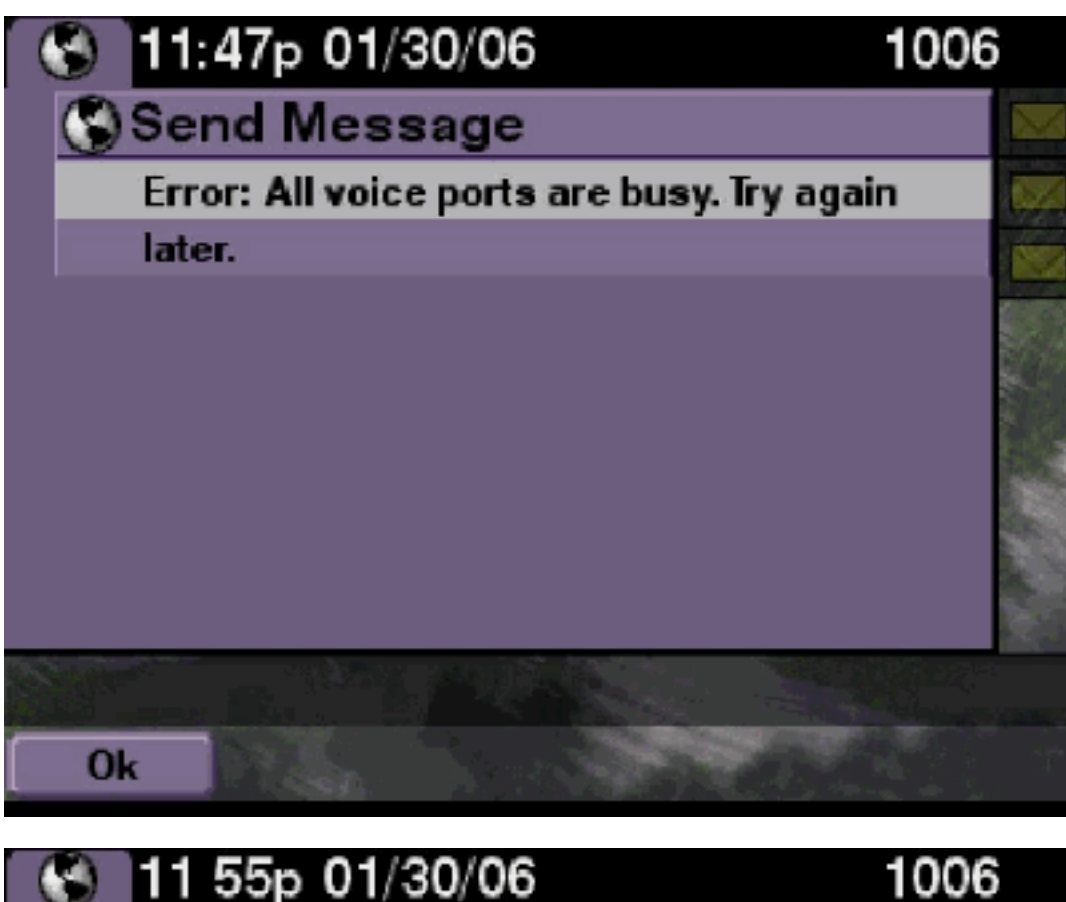

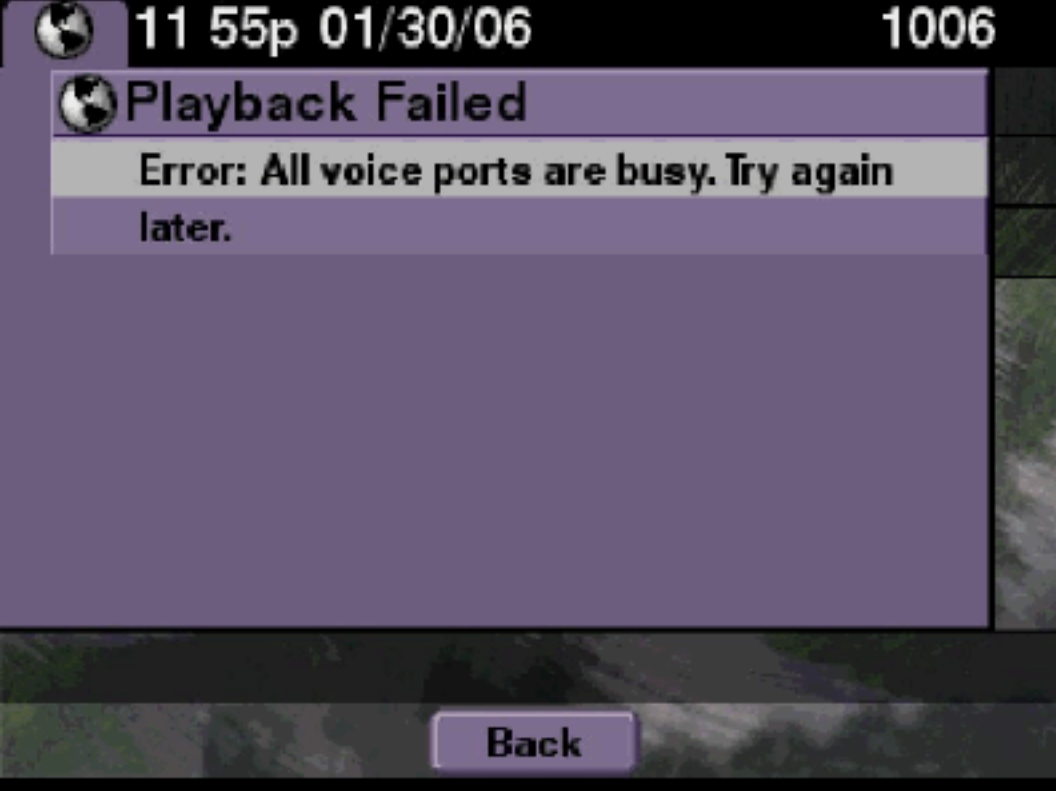

## **Soluzione**

Il numero massimo di sessioni TUI o VVE è attivo. Utilizzare il comando show ccn call application per verificare il numero di chiamate attive. Ad esempio, questo messaggio di errore viene visualizzato su un NM-CUE-EC se sono attive 16 sessioni TUI e si tenta di inviare un messaggio o di ascoltarlo tramite VVE.

Liberare una porta per risolvere il problema.

```
se-10-50-10-125>show voiceview sessions
Mailbox RTP User ID Phone MAC Address
1004 Yes lindsay 000C.30DE.5EA8
1016 Yes venus 0015.629F.8706
1013 Yes maria 0015.C68E.6C1E
1015 Yes svetlana 0015.63EE.3790
1014 Yes elena 0015.629F.888B
1009 Yes ivan 0015.6269.57D2
1012 Yes seles 0016.4676.4FCA
1006 Yes vera 0012.7F02.7EAC
8 session(s)
8 active RTP stream(s)
se-10-50-10-125>show ccn call application
Active Call Details for Subsystem : SIP
-----------------------------------------
**** Details for route ID : 1200 ****
-------------------------------------
** Active Port #1: Call and Media info **
------------------------------------------
Port ID : 5
Port Impl ID : 16906
Port State : IN_USE
Call Id : 265
Call Impl Id : EEB034F9-B76811DA-9A72CAAD-D5085A1@10.50.10.1
Call State : CALL_ANSWERED
Call active time(in seconds) : 73
Application Associated : voicemail
Application Task Id : 16000000125
Called Number : 1200
Dialed Number :
Calling Number : 1012
ANI :
DNIS :
CLID : sip:1012@10.50.10.1
Arrival Type : DIRECT
Last Redirected Number :
Original Called Number :
Original Dialed Number :
Media Id : 6
Media State : IN_USE
Media Destination Address : 10.50.10.1
Media Destination Port : 19116
Destination Size : 30
Destination Payload : G711ULAW64K
Media Source Address : 10.50.10.125
Media Source Port : 16906
Source Size : 30
Source Payload : G711ULAW64K
** Active Port #2: Call and Media info **
------------------------------------------
```
Port ID : 4 Port Impl ID : 16904 Port State : IN\_USE Call Id : 268 Call Impl Id : 11D25918-B76911DA-9A98CAAD-D5085A1@10.50.10.1 Call State : CALL\_ANSWERED Call active time(in seconds) : 15 Application Associated : voicemail Application Task Id : 16000000127 Called Number : 1200 Dialed Number : Calling Number : 1006 ANI : DNIS : CLID : sip:1006@10.50.10.1 Arrival Type : DIRECT Last Redirected Number : Original Called Number : Original Dialed Number : Media Id : 4 Media State : IN\_USE Media Destination Address : 10.50.10.1 Media Destination Port : 18310 Destination Size : 30 Destination Payload : G711ULAW64K Media Source Address : 10.50.10.125 Media Source Port : 16904 Source Size : 30 Source Payload : G711ULAW64K \*\* Active Port #3: Call and Media info \*\* ------------------------------------------ Port ID : 7 Port Impl ID : 16910 Port State : IN\_USE Call Id : 261 Call Impl Id : D16FCE50-B76811DA-9A4ECAAD-D5085A1@10.50.10.1 Call State : CALL\_ANSWERED Call active time(in seconds) : 124 Application Associated : voicemail Application Task Id : 16000000121 Called Number : 1200 Dialed Number : Calling Number : 1014 ANI : DNIS : CLID : sip:1014@10.50.10.1 Arrival Type : DIRECT Last Redirected Number : Original Called Number : Original Dialed Number : Media Id : 1 Media State : IN\_USE Media Destination Address : 10.50.10.1 Media Destination Port : 18634 Destination Size : 30 Destination Payload : G711ULAW64K Media Source Address : 10.50.10.125 Media Source Port : 16910

Source Size : 30 Source Payload : G711ULAW64K \*\* Active Port #4: Call and Media info \*\* ------------------------------------------ Port ID : 1 Port Impl ID : 16898 Port State : IN\_USE Call Id : 264 Call Impl Id : E7314493-B76811DA-9A68CAAD-D5085A1@10.50.10.1 Call State : CALL\_ANSWERED Call active time(in seconds) : 88 Application Associated : voicemail Application Task Id : 16000000124 Called Number : 1200 Dialed Number : Calling Number : 1016 ANT : DNIS : CLID : sip:1016@10.50.10.1 Arrival Type : DIRECT Last Redirected Number : Original Called Number : Original Dialed Number : Media Id : 2 Media State : IN\_USE Media Destination Address : 10.50.10.1 Media Destination Port : 16586 Destination Size : 30 Destination Payload : G711ULAW64K Media Source Address : 10.50.10.125 Media Source Port : 16898 Source Size : 30

```
Source Payload : G711ULAW64K
```
#### **Cisco Unity Express Traces**

```
se-10-50-10-125#show trace buffer tail
6999 03/15 20:59:12.362 vovw cont 0 Center Controller
Requested URI: /voiceview/voicemail/playvm.do
6999 03/15 20:59:12.740 vovw vcmt 0 Adding OID: 19225
6999 03/15 20:59:12.742 vovw vcmt 0 Total play time 495
6999 03/15 20:59:12.742 vovw sydb 0 /sw/limits/global/applicationMode
6999 03/15 20:59:12.742 vovw sydb 0 ITS
6999 03/15 20:59:12.743 vovw sydb 0 /sw/limits/global/applicationMode
6999 03/15 20:59:12.743 vovw sydb 0 ITS
6999 03/15 20:59:12.745 vovw vcmt 0 SoundTransmitter started
7185 03/15 20:59:12.748 VCCN svve 0 requestNewSession: enter
7185 03/15 20:59:12.749 VCCN svve 0 New contact created id: 1866
7185 03/15 20:59:12.749 VCCN svve 0 Number of active contacts: 8
6999 03/15 20:59:12.750 vovw vcmt 0 New CRA callId: 1866
7185 03/15 20:59:12.814 VCCN svve 0 Number of active contacts: 7
7185 03/15 20:59:12.815 VCCN svve 0 VVEContact: terminate(): 1866
6999 03/15 20:59:12.816 vovw vcmt 0 VVEException: MissingChannel: All voice ports busy
```
<span id="page-13-0"></span>Errore di accesso a causa della scadenza del PIN

#### Descrizione del problema

Quando un utente tenta di accedere a una cassetta postale, viene visualizzato il messaggio PIN scaduto.

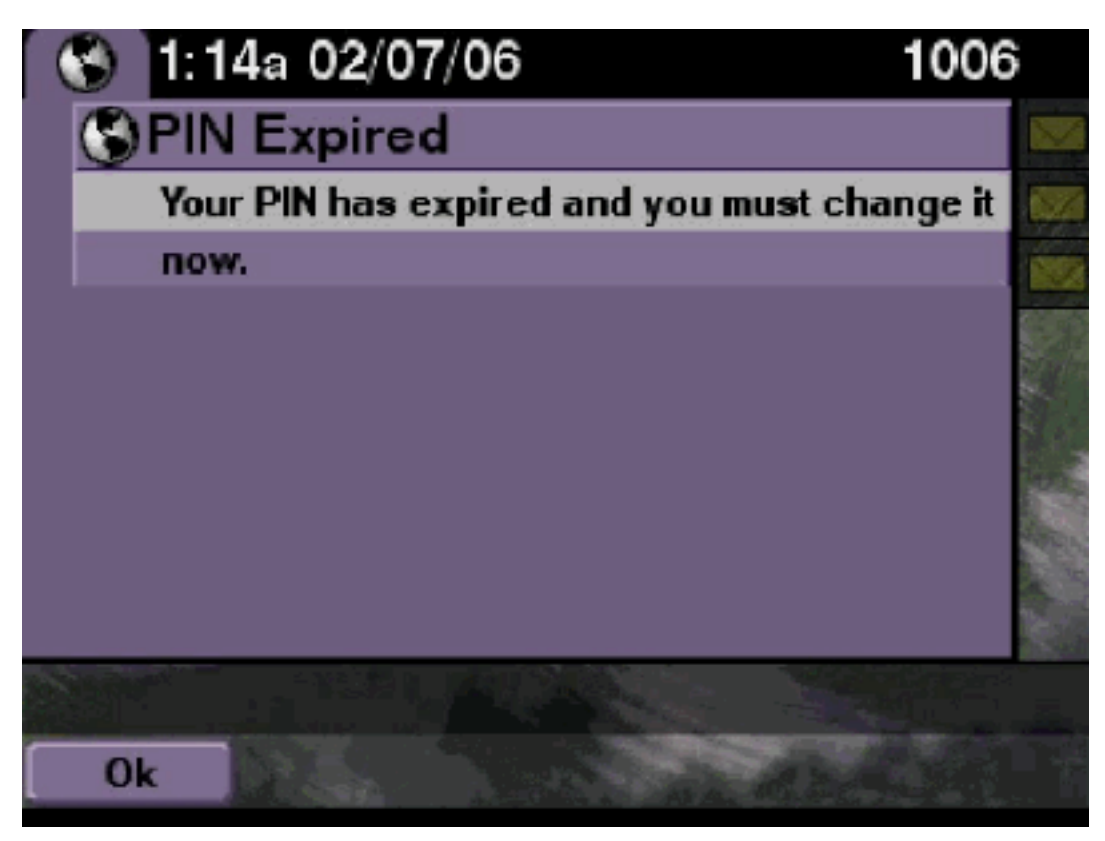

**Soluzione** 

Verificare se l'utente ha un PIN vuoto impostato e l'esercitazione è disattivata.

### Cisco Unity Express Traces

```
se-10-50-10-125>trace voiceview all
se-10-50-10-125>trace voiceview-ccn all
se-10-50-10-125>show trace buffer tail
6651 02/06 17:16:01.821 vovw sydb 0 0
6651 02/06 17:16:01.821 vovw cont 0 Center Controller
Requested URI: /voiceview/common/login.do
6651 02/06 17:16:01.822 vovw sess 0 LOGIN request
6651 02/06 17:16:01.859 vovw sess 0 1006
6651 02/06 17:16:01.859 vovw sess 0 Found mailbox
6651 02/06 17:16:01.859 vovw sess 0 Valid extension
6651 02/06 17:16:01.859 vovw sess 0 Verifying user password
6651 02/06 17:16:01.890 vovw sess 0 User PIN has expired
6651 02/06 17:16:01.890 vovw sess 0 Opening mailbox
6651 02/06 17:16:01.985 vovw sess 0 Open mailbox successful
6651 02/06 17:16:01.985 vovw sess 0 SessionProperties logged in
user 1006 session: wbj3dfb391 from 10.50.10.67
6651 02/06 17:16:01.985 vovw sess 0 Session Info provider attaching...
6651 02/06 17:16:01.987 vovw sess 0 Session Info provider attached
6651 02/06 17:16:01.987 vovw sess 0 SessionProperties number of users now: 1
6651 02/06 17:16:02.005 vovw sess 0 Forward to password expired page
```
## <span id="page-15-0"></span>Accesso non riuscito quando la cassetta postale è disabilitata

## Descrizione del problema

Quando un utente tenta di accedere a una cassetta postale, la cassetta postale viene disabilitata. Per assistenza, contattare l'amministratore di sistema. Viene Visualizzato un messaggio di errore.

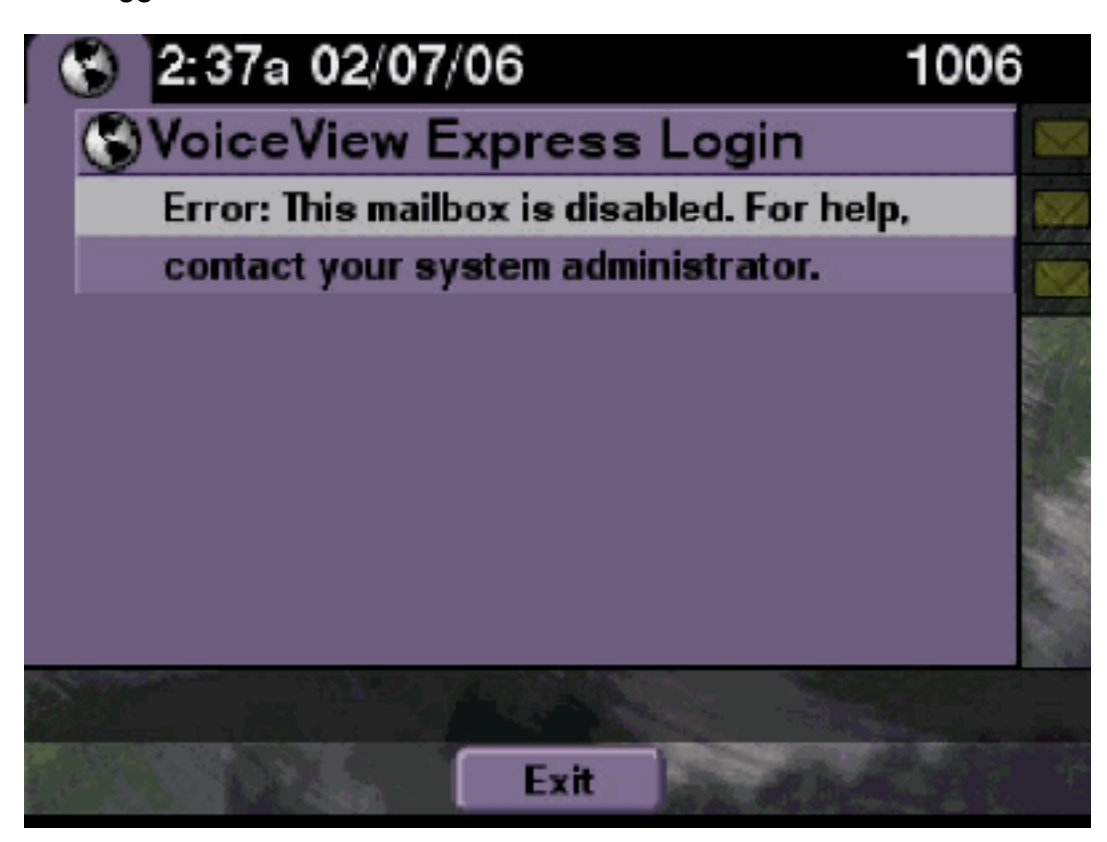

### **Soluzione**

Si tratta di un comportamento normale. Per consentire un accesso, andare alla CLI di Cisco Unity Express e usare il comando enable sotto l'utente proprietario della casella vocale in modalità di configurazione oppure andare alla GUI di Cisco Unity Express e selezionare Voicemail > Cassetta postale, scegliere la cassetta postale dell'utente e selezionare enable per abilitare la cassetta postale dell'utente.

### Cisco Unity Express Traces

```
se-10-50-10-125>trace voiceview all
se-10-50-10-125>trace voiceview-ccn all
se-10-50-10-125>show trace buffer tail
6441 02/06 18:26:13.785 vovw sess 0 LOGIN request
6441 02/06 18:26:13.824 vovw sess 0 1006
6441 02/06 18:26:13.824 vovw sess 0 Found mailbox
6441 02/06 18:26:13.824 vovw sess 0 Valid extension
6441 02/06 18:26:13.824 vovw sess 0 Verifying user password
6441 02/06 18:26:13.864 vovw sess 0 Opening mailbox
```
6441 02/06 18:26:13.930 vovw sess 0 Open mailbox successful **6441 02/06 18:26:13.930 vovw sess 0 VVException/SessionProperties. Error: Mailbox disabled** 6441 02/06 18:26:13.940 vovw cont 0 Exit Controller Requested URI: /voiceview/WEB-INF/screens/phoneobjects/CiscoIPPhoneText.jsp

## <span id="page-16-0"></span>Errore di accesso e modifica forzata del PIN

## Descrizione del problema

Quando un utente tenta di accedere a una cassetta postale, viene visualizzato il messaggio di errore: Accesso rapido a Voice View: Accesso non riuscito: Per accedere a VoiceView Express è necessario modificare il PIN. viene visualizzato un messaggio di errore.

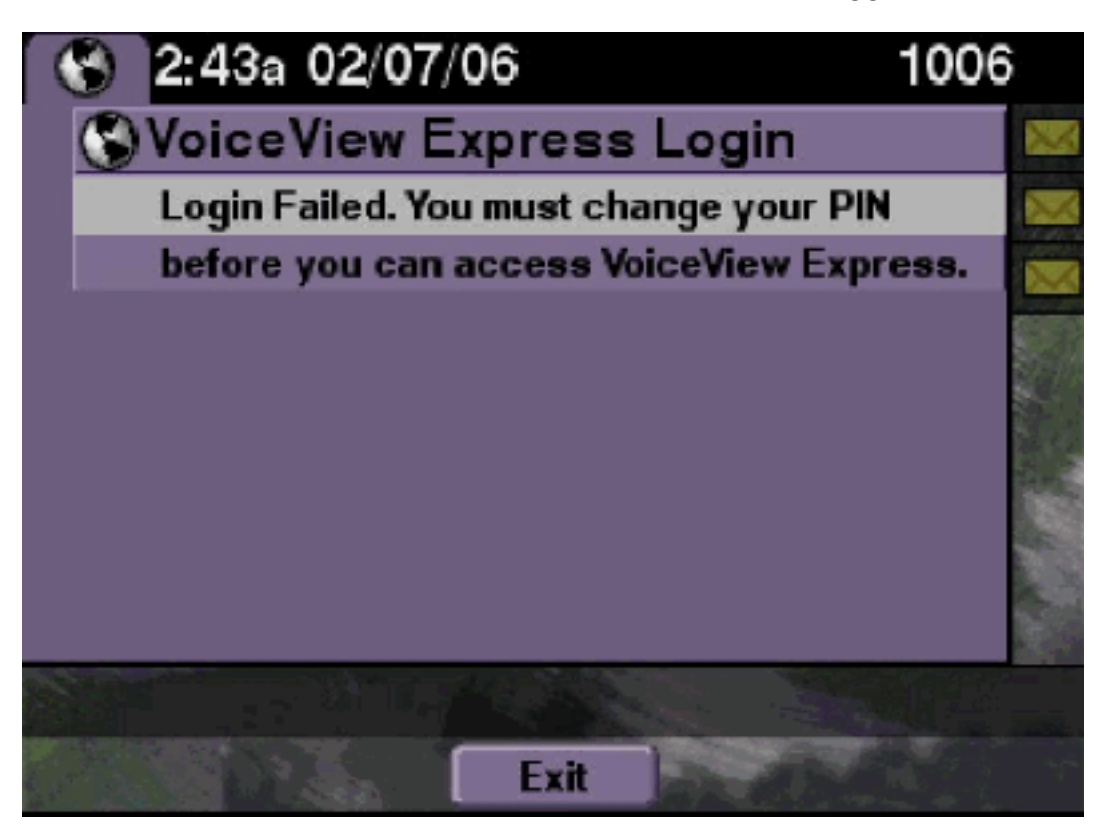

### Soluzione

Si tratta di un comportamento normale. L'esercitazione è impostata su ON ed è configurato un PIN vuoto. Generare un PIN dalla CLI o dalla GUI e provare ad accedere.

### Cisco Unity Express Traces

se-10-50-10-125>**trace voiceview all** se-10-50-10-125>**trace voiceview-ccn all** se-10-50-10-125>*show trace buffer tail* 6216 02/06 18:43:27.240 vovw sess 0 SessionProperties logged in user 1006 session: b4xuyud461 from 10.50.10.67 6216 02/06 18:43:27.240 vovw sess 0 Session Info provider attaching... 6216 02/06 18:43:27.241 vovw sess 0 Session Info provider attached 6216 02/06 18:43:27.241 vovw sess 0 SessionProperties number of users now: 1 **6216 02/06 18:43:27.241 vovw sess 0 VVException/SessionProperties. Error: Initial access with blank PIN** 6216 02/06 18:43:27.252 vovw cont 0 Exit Controller Requested URI: /voiceview/WEB-INF/screens/phoneobjects/CiscoIPPhoneText.jsp

se-10-50-10-125> username vera pin 123

# <span id="page-17-0"></span>Errore di notifica messaggio

### Descrizione del problema

Quando un utente tenta di accedere a Impostazioni messaggio > Notifiche messaggio tramite VVE, viene visualizzato il messaggio di errore: Notifica messaggio attualmente disabilitata. viene visualizzato un messaggio di errore.

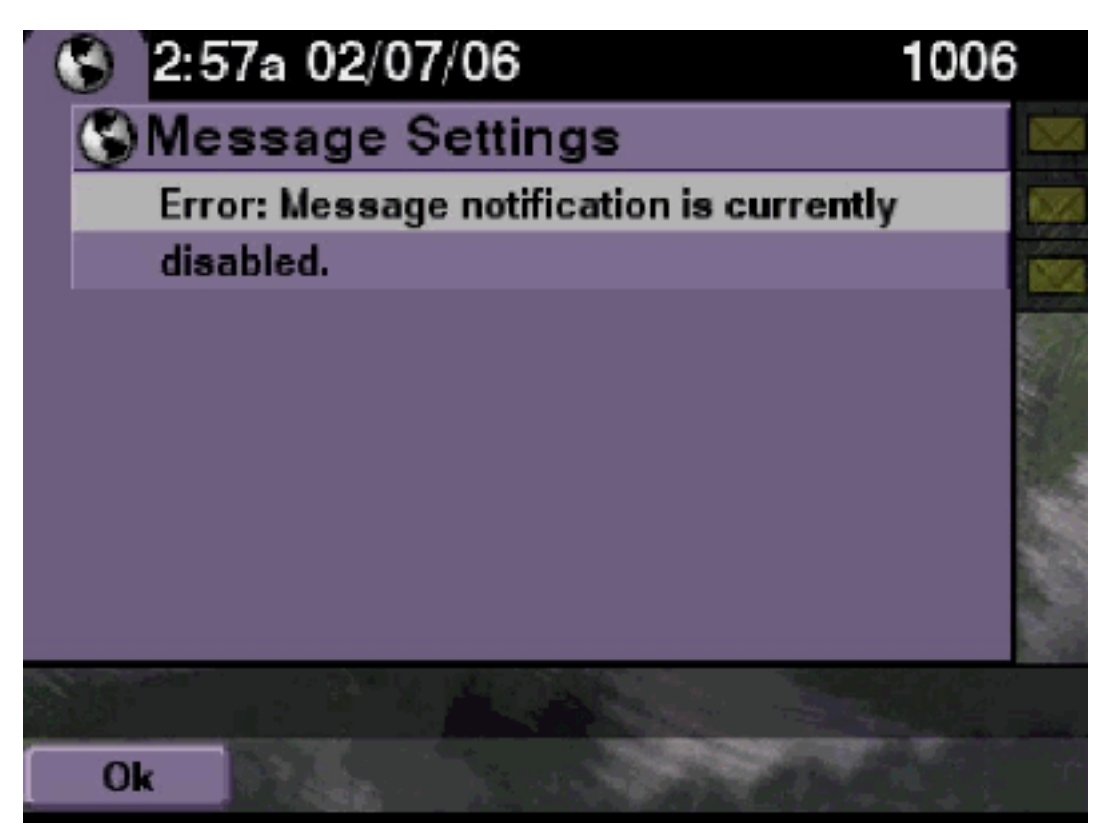

### Soluzione

Verificare se la notifica è abilitata a livello di sistema e quindi verificare se la notifica per questo particolare utente è abilitata. In caso contrario, accedere alla CLI di Cisco Unity Express e usare il comando show voicemail notification oppure accedere alla GUI di Cisco Unity Express e selezionare Voicemail > Message Notification > Notification Administration per abilitarla.

### **Cisco Unity Express Traces**

```
se-10-50-10-125>trace voiceview all
se-10-50-10-125>trace voiceview-ccn all
s = -10 - 50 - 10 - 1256320 02/06 19:00:41.405 vovw sydb 0 1
6320 02/06 19:00:41.405 vovw cont 0 Submit Type 'RECONFIGURE'
6320 02/06 19:00:41.405 vovw sydb 0 /sw/apps/monitor/ctrl/offline
6320 02/06 19:00:41.406 vovw sydb 0 0
6320 02/06 19:00:41.406 vovw cont 0 Center Controller Requested URI:
 /voiceview/msgsettings/NotifDeviceList.do
6320 02/06 19:00:41.407 vovw notf 0 Populating the form
6320 02/06 19:00:41.445 vovw notf 0 sysEnabled true userEnabled false
6320 02/06 19:00:41.448 vovw cont 0 Exit Controller Requested URI:
```
/voiceview/WEB-INF/screens/phoneobjects/CiscoIPPhoneText.jsp

## <span id="page-18-0"></span>Errore durante l'ascolto dei messaggi

### Descrizione del problema

Gli utenti possono accedere al servizio Voice View Express, ma ricevono questo errore quando tentano di ascoltare i messaggi:

Playback Failed: Report this error to your system administrator, IOException:x.x.x.x/x.x.x.x:80 - Connection refused"

#### **Soluzione**

Il problema si verifica quando il server Web del telefono non è raggiungibile. È disattivato oppure un firewall è posizionato nel mezzo.

Per risolvere il problema, scegliere Impostazioni > Configurazione protezione e verificare che Accesso Web abilitato sia impostato su Sì.

# <span id="page-18-1"></span>Informazioni correlate

- [Supporto alla tecnologia vocale](//www.cisco.com/cisco/web/psa/default.html?mode=tech&level0=268436015&referring_site=bodynav)
- [Supporto ai prodotti voce e Unified Communications](//www.cisco.com/cisco/web/psa/default.html?mode=prod&level0=278875240&referring_site=bodynav)
- [Risoluzione dei problemi di Cisco IP Telephony](http://www.amazon.com/exec/obidos/tg/detail/-/1587050757/102-3569222-3545713?referring_site=bodynav)
- Documentazione e supporto tecnico Cisco Systems